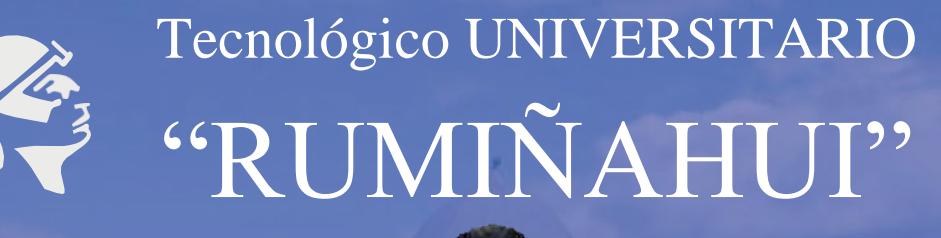

**IIÑAHI** 

# INSTRUCTIVO DE<br>INSTALACIÓN Y USO

### MICROSOFT TEAMS

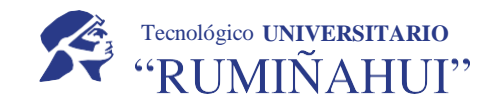

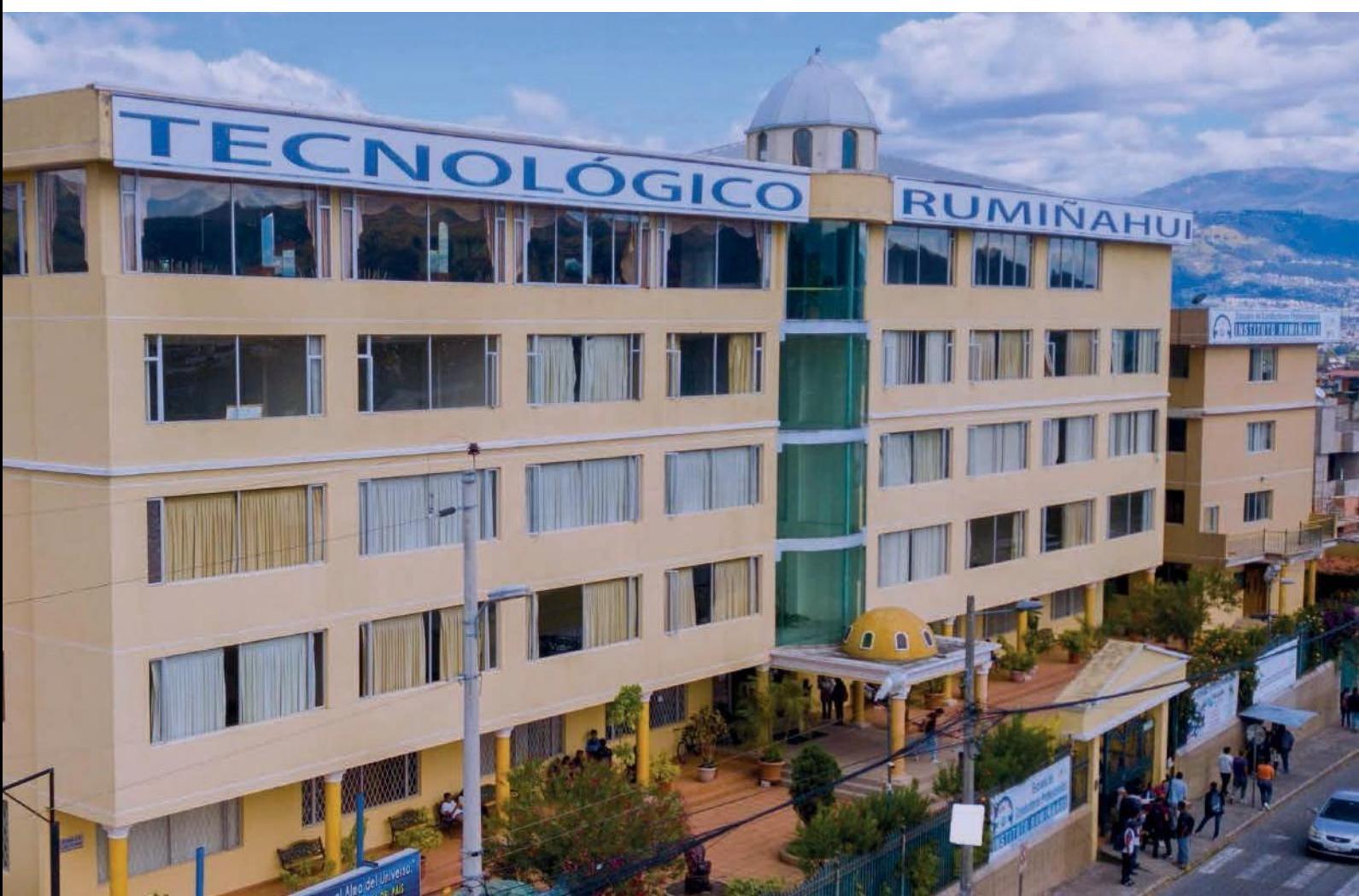

### BIENVENIDO/A AL ISU ISTER

**INSTRUCTIVO DE MS TEAMS DOCENTES** 

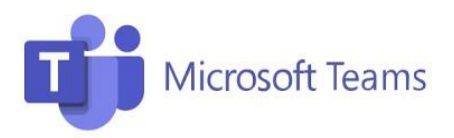

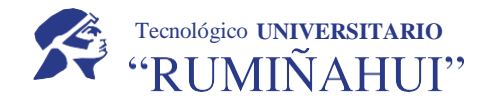

#### 1.1 Elaboró

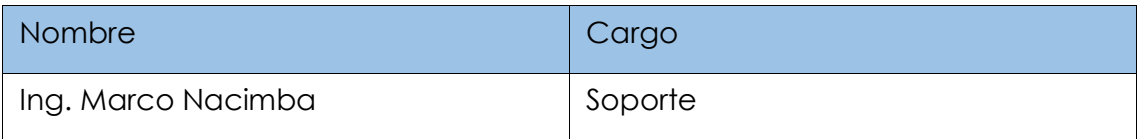

#### 1.2 Reviso

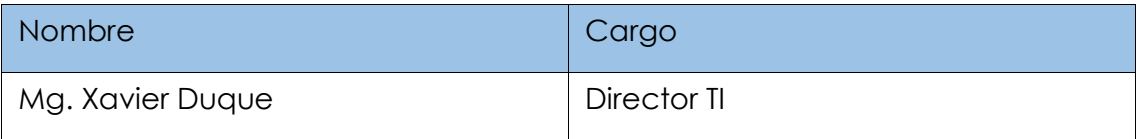

#### 1.3 Aprobó

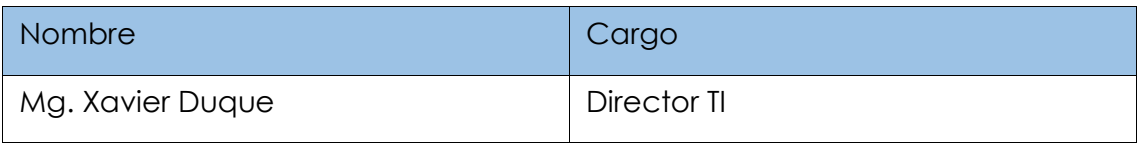

#### 1.4 Versión

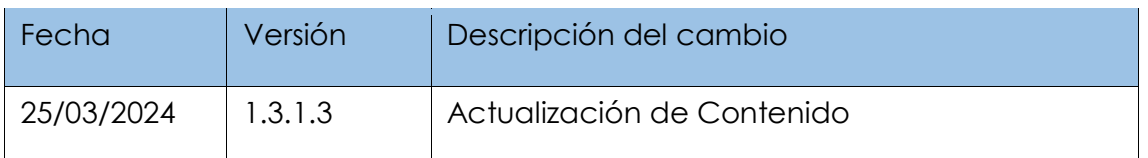

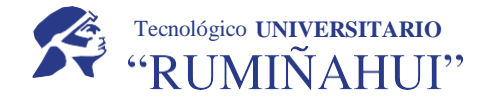

#### **Introducción**

Microsoft Teams es una plataforma que sustenta el trabajo en equipo dentro de la institución y pone a disposición salas de chat y grupos. En este se pueden hacer vídeos, compartir archivos y acceder a herramientas de ofimática online. Algunas de las características que incluye son:

- Llamadas
- Control remoto a través de una llamada
- Video llamadas
- Compartir archivos
- Chats de múltiples usuarios

#### **¿Cómo Ingresar a MS Teams?**

Para empezar a usar Teams es necesario contar con una cuenta institucional activa de office365.

#### **INGRESO**

Se puede ingresar por medio de diferentes métodos como:

#### 1.- Ingreso por navegador WEB

Para ingresar desde el navegador web el enlace a seguir es: https://teams.microsoft.com/

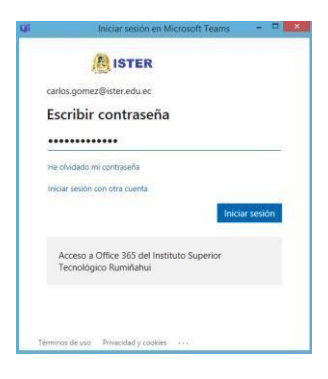

En la pantalla que se muestra a continuación ingrese sus datos, recuerde que el formato usado es: primernombre.primerapellido@ister.edu.ec

Es importante mencionar si es la primera vez que ingresa a la plataforma su clave será: Ister2024

Una vez iniciado la plataforma lo recibirá con una pantalla de bienvenida, donde le aparecerá el acceso de las diferentes aplicaciones que ofrece la plataforma y los grupos de clases en los cuales tiene acceso.

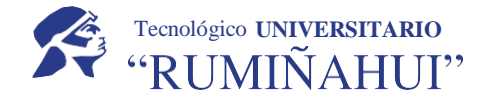

#### **2.- Ingreso por Aplicaciones**

Para dispositivos móviles basta con descargar la aplicación desde los medios oficiales dependiendo de su dispositivo ya sea desde Google Play para Android o App Store para IPhone.

La aplicación de escritorio para Windows se puede descargar a través del siguiente enlace: <https://www.microsoft.com/es-ww/microsoft-365/microsoft-teams/download-app>

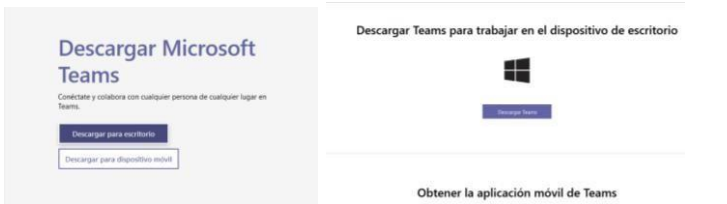

Una vez descargado e instalado inicie la aplicación e ingrese sus datos (correo Institucional y contraseña) en la siguiente pantalla que aparecerá.

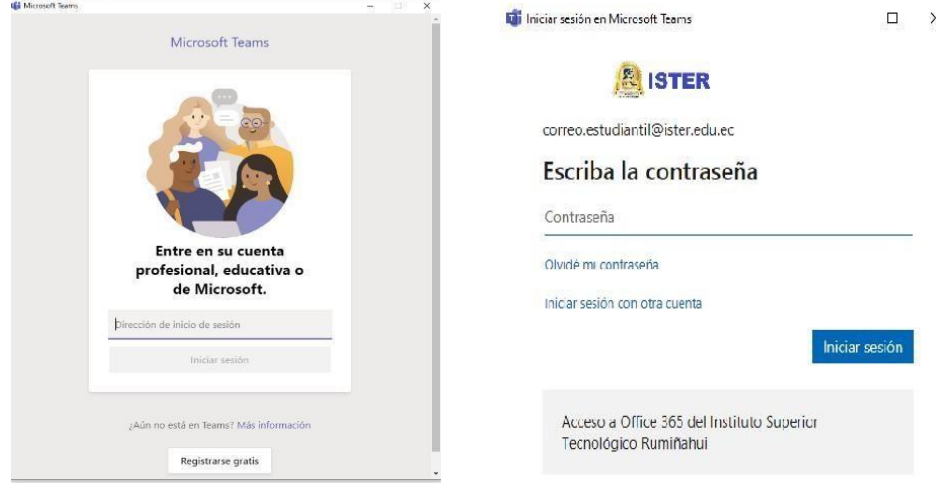

La interfaz es amigable al ingresar a la plataforma le mostrará todos los accesos para comenzar la navegación y también todos los equipos de los cuales forma parte.

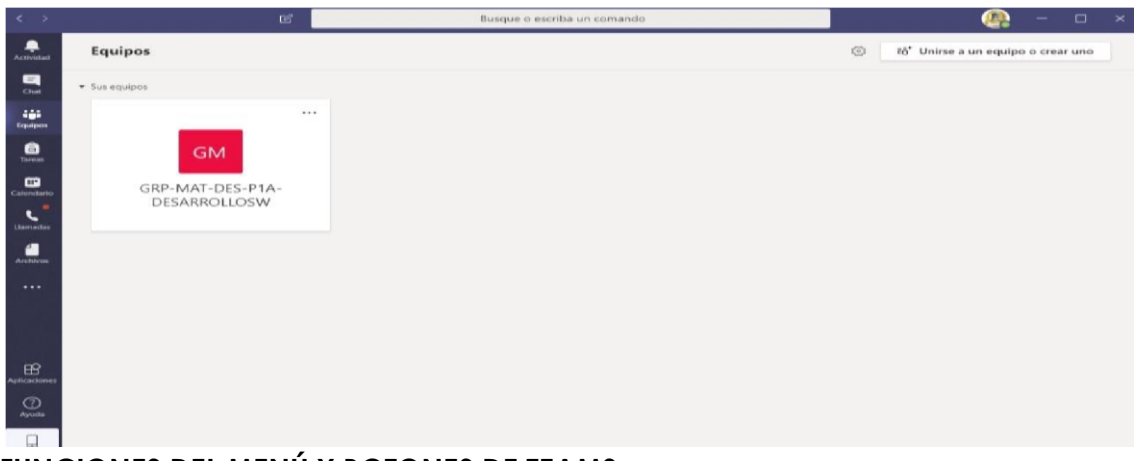

**FUNCIONES DEL MENÚ Y BOTONES DE TEAMS** 

Menú Lateral

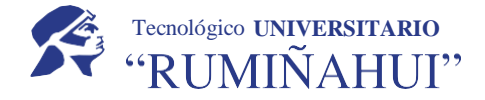

Teams usa estos botones para cambiar entre la fuente de actividades, chat, equipos, tareas, calendario y llamadas.

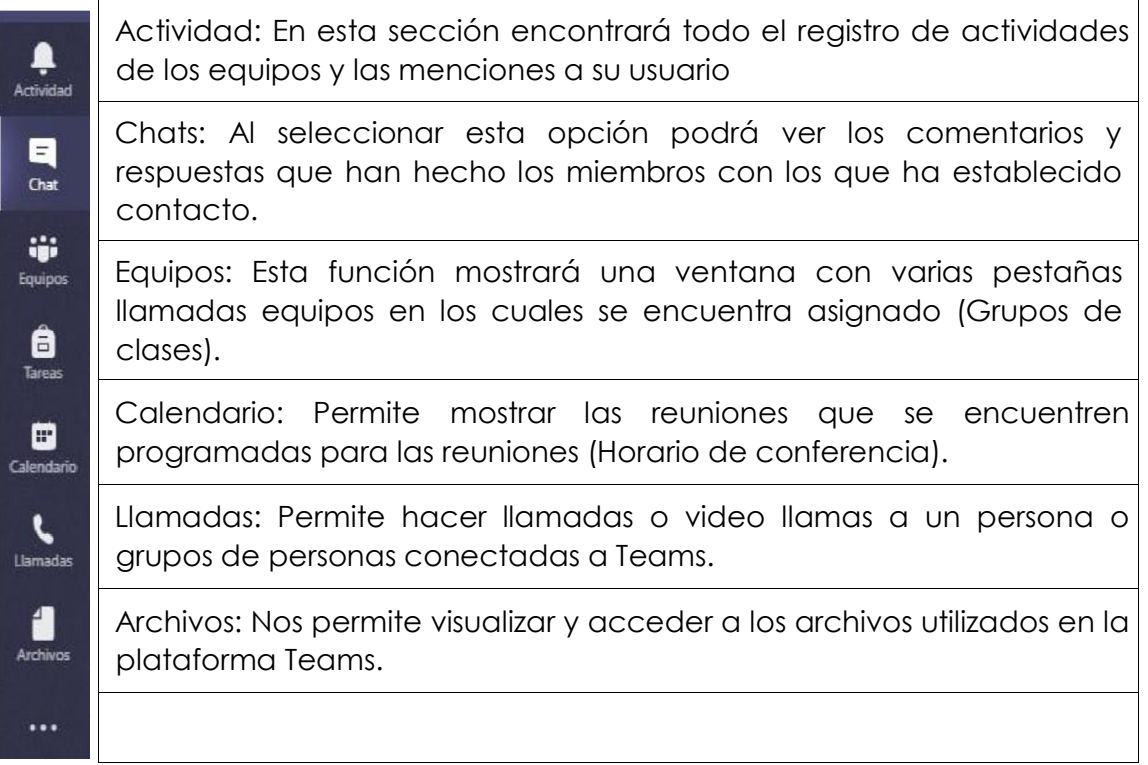

#### **Panel de Usuario de Teams**

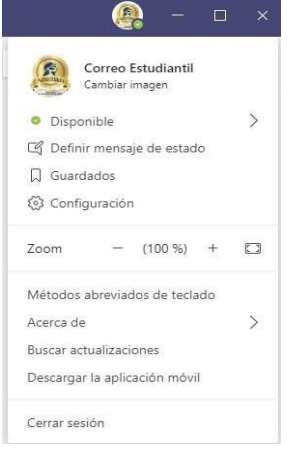

Al seleccionar su ID, el cual se encuentra en la parte superior derecha se desplegará un menú el cual le permite lo siguiente:

Personalizar la imagen de usuario.

Cambiar de estados entre disponible, no disponible y ausente.

Definir un mensaje de estado para las personas que visualicen su usuario.

Además de múltiples opciones para configurar, actualizar y personalizar Teams, como también la opción cerrar sesión.

#### **FUNCIONES DE TEAMS Iniciar**

#### **un chat**

En Chats, se puede tener chats individuales o grupales con una o varias personas al mismo tiempo.

1. Para crear una nueva conversación seleccione el apartado chat en la parte superior

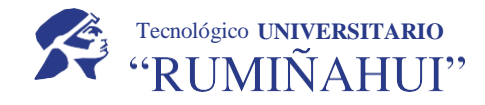

.

- 2. Escriba el nombre de la persona o las personas con las que desea ponerse en contacto.
- 3. Seleccione la tecla de dirección abajo para agregar un nombre a su chat.

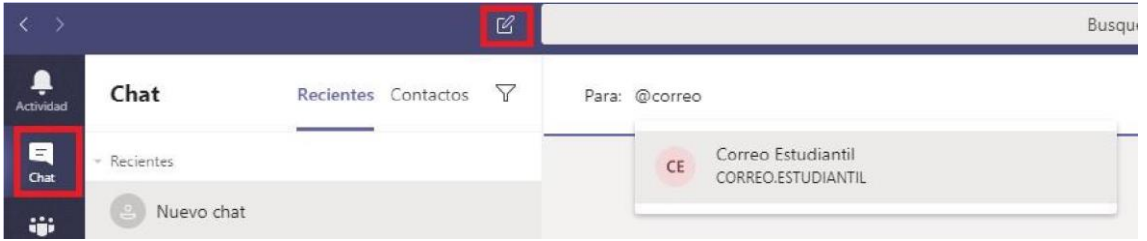

#### **Revisar material de clase**

Al ingresar al curso podrá encontrar los archivos compartidos durante clase y las grabaciones seleccionando la pestaña Archivos.

| $\longleftrightarrow$ | 也                                                                                                    | Busque o escriba un comando                   |                 |                       | المركاز | - u | $\mathbf{x}$       |
|-----------------------|----------------------------------------------------------------------------------------------------|-----------------------------------------------|-----------------|-----------------------|---------|-----|--------------------|
| ۹<br>Actividad        | GM General Publicaciones Archivos Bloc de notas de clase Tareas Notas Notas (1) Warro<br>< Todos los equipos                                                           |                                               |                 |                       |         |     | $k^{\overline{A}}$ |
| 同<br>Out              | $+$ Nuevo $\vee$ $\bar{\uparrow}$ Cargar<br><b>C</b> Sincronizar<br>© Copiar vinculo $\quad \downarrow$ Descargar<br>$\equiv$ Todas los documentos $\vee$<br><b>GM</b> |                                               |                 |                       |         |     |                    |
| W.<br>Equipos<br>â    | GRP-MAT-DES-P1A-DE                                                                                                    | General<br>Nombre $\vee$                      | Modificado   v  | Modificado por $\vee$ |         |     |                    |
| Tareas                | General                                                                                                    | Materiales de clase &                         |                 | Prueba Prueba         |         |     |                    |
| ₿<br>Calendario       | Trabajo en clase                                                                                                    | OLVIDE MI CONTRASEÑA DE OFFICE 365.pdf        | Ayer a las 9:44 | Correo Estudiantil    |         |     |                    |
| ٠<br>A<br>Llarnadas   | -                                                                                                    | ÷<br>Dozywotni-Microsoft-Office-365-Pro-PLjpg | Ayer a las 9:42 | Prueba Prueba         |         |     |                    |
| 4<br>Archivos         |                                                                                                    |                                               |                 |                       |         |     |                    |

**Crear reuniones en Microsoft Teams** 

Para crear una reunión en Microsoft Teams cuenta con dos opciones disponibles: Reunión Programada y Reunión en vivo (No programada).

Reunión programada: se puede crear en días y horas determinadas únicamente se la realizaría una vez y las modificaciones o cambios se realizan por medio del calendario.

Reunión no programada: se puede se puede generar a cualquier hora únicamente tiene efecto al momento de la creación.

Para acceder a estas opciones en el canal General de su equipo clase seleccione en la parte superior derecha el botón Reunirse

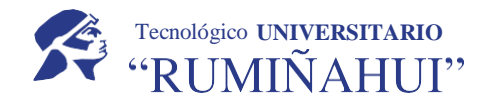

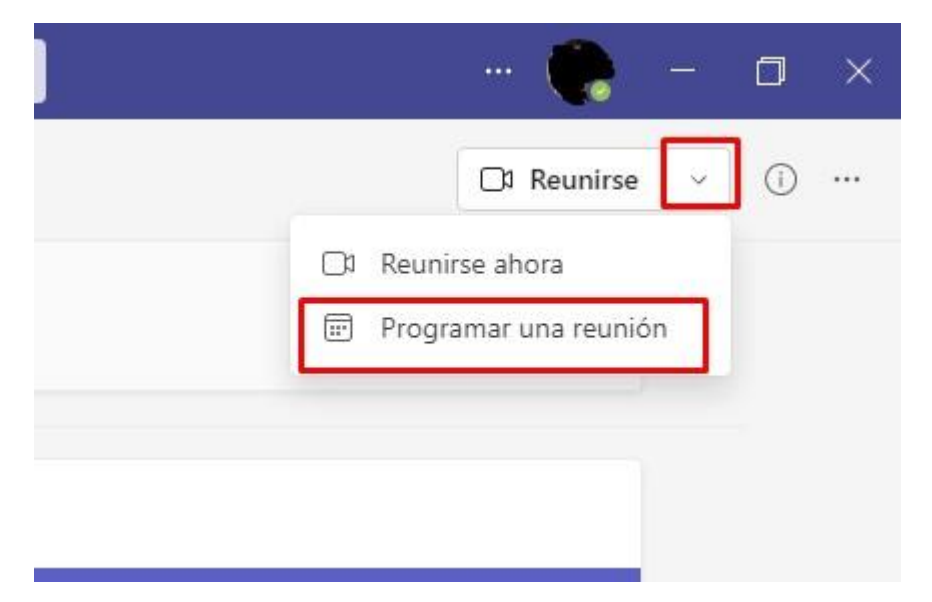

#### **Programar una reunión**

Para programar las reuniones seleccione Reunirse/Programar una reunión, se desplegará la siguiente pantalla en la cual debe llenar información requerida.

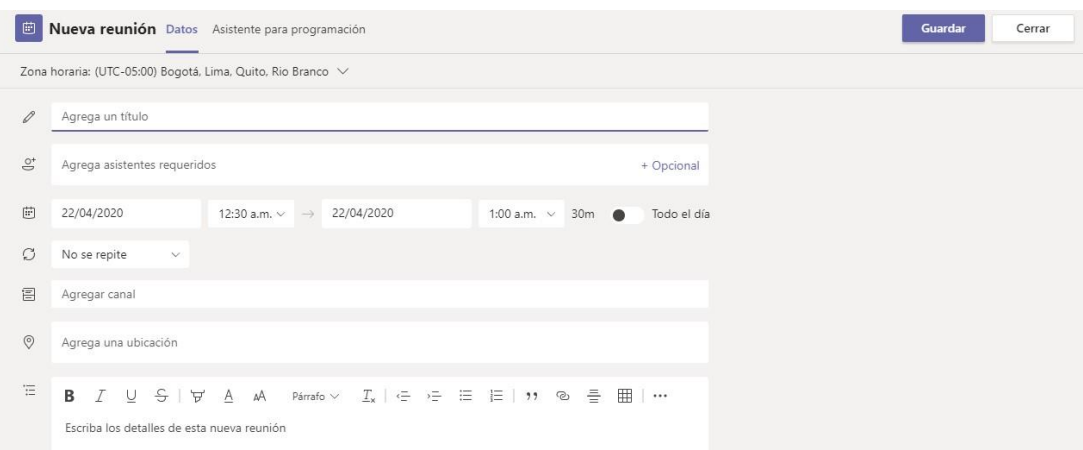

- En el primer campo a llenar se puede colocar cualquier nombre que identifique el tema o la actividad (Ejemplo. Reunión Clase ISU ISTER)
- Agregar asistentes: Función opcional no obligatoria, esta función le permite invitar a colaboradores a los cuales les llegara una notificaron al correo especificando el día y la hora de la reunión.
- En el apartado de la fecha ingrese el día, la hora del inicio y el final de la reunión
- Repetir en caso de tener un horario establecido esta opción le permite repetir la reunión diariamente, semanalmente o mensualmente los días y horas especificadas.

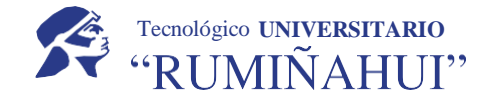

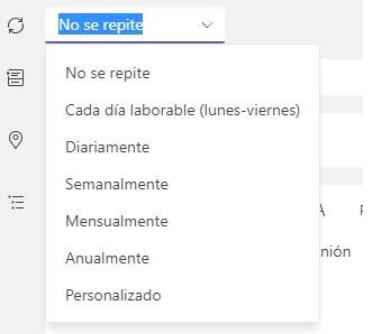

Agregar un canal: Se recomienda dejar la función por defecto.

Ubicación: permite ubicar el lugar de la transición.

Descripción: muestra la descripción de la reunión que verán las personas a las que le llegue el enlace a la reunión es decir se puede colocar detalles de reunión.

Guardar: registra la reunión mostrando un marcador en el canal del equipo y en el calendario el día y la hora programada.

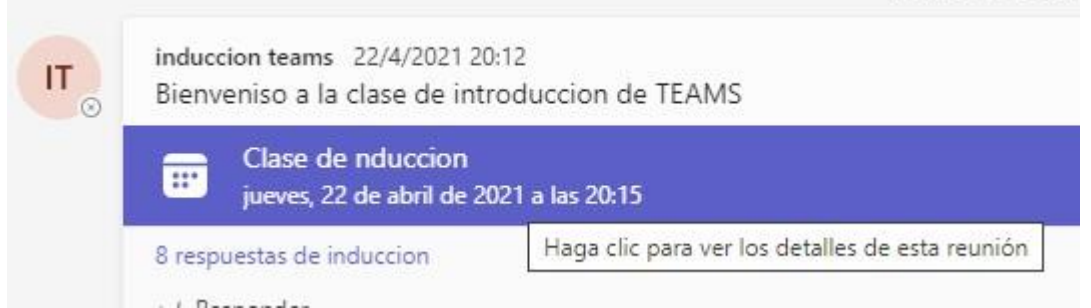

Al hacer ingresar a la reunión marcada podrá editar nuevamente información en caso de requerirlo.

#### **Opción Reunirse ahora**

Al hacer uso de la función Reunirse ahora le llevara directa directamente a la pantalla de la Video Clase

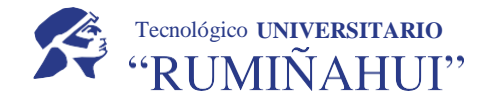

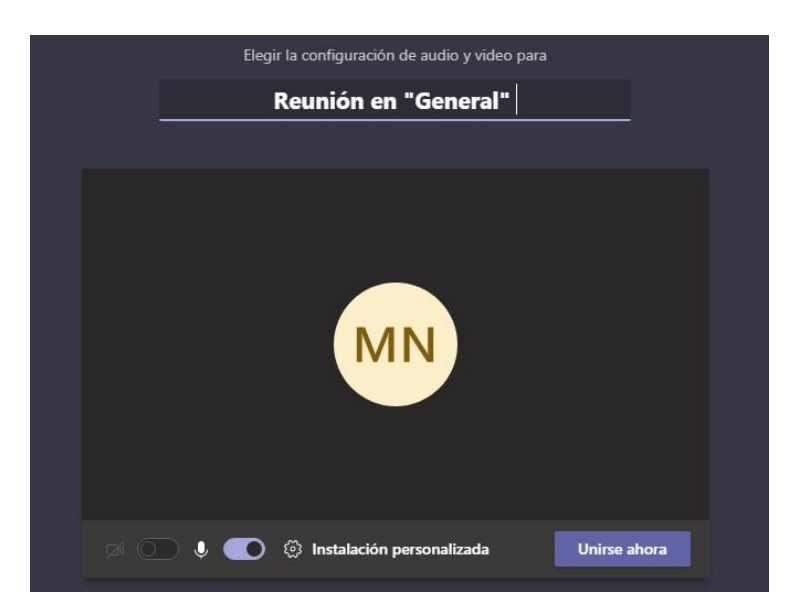

Es importante mencionar estas reuniones no envían notificaciones a los correos de los asistentes, únicamente envía notificación de la video llamada a los asistentes que cuenten con la aplicación de Teams iniciada.

#### **Compartir pantalla en una llamada y ceder control**

Microsoft Teams, cuenta con la función de compartir pantalla y sonidos. Una vez realizada la video clase, en la parte inferior o superior aparecerán los siguientes botones:

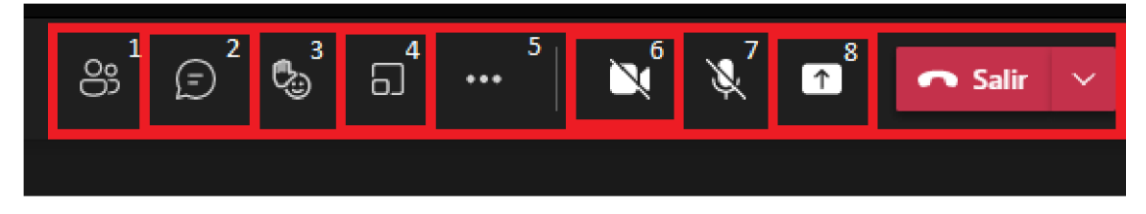

- 1.- Mostrar participantes: Despliega la lista de asistentes conectados
- 2.- Mostrar conversación: Muestra el chat en la conferencia.
- 3.- Levantar la mano: Activa una notificación.
- 4.- Salas: Activa los subgrupos para los asistentes.
- 5.- Mas acciones: Despliega funciones adicionales fondos de pantalla o configuración de sonido.
- 6.- Activar/Desactivar cámara
- 7.- Activar/Desactivar micrófono
- 8.- Compartir pantalla: Activa la función para compartir el contenido

Salir: Finaliza la reunión.

**Nota: La ubicación de los botones puede diferir en relación a la versión usada (Web o Escritorio), sin embargo, los iconos usados son los mismos.** 

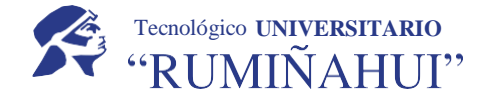

#### **Compartir pantalla para la clase**

Para compartir pantalla se debe hacer clic en el botón central y seleccionar la pantalla a compartir, sea mediante el escritorio o las ventanas que tenga abiertas.

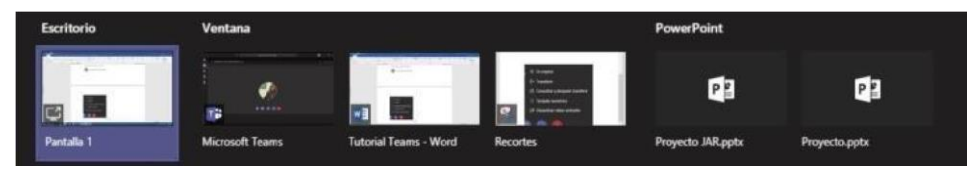

Para poder ceder el control a otro miembro del chat, se tendrá que compartir el escritorio, en la parte superior aparecerá un rectángulo con la opción de ceder el control a cualquier usuario de la llamada. Cabe destacar que en cualquier momento se puede quitar el control o detener la presentación.

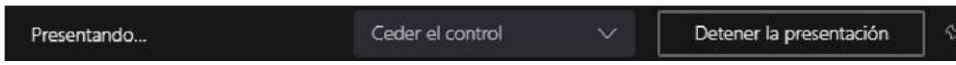

Se pueden obtener más opciones presionando el botón con los tres puntos:

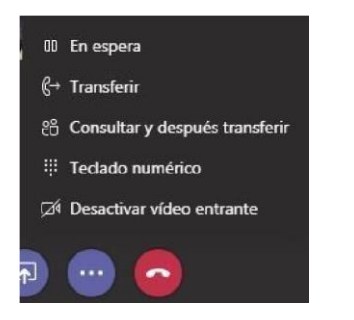

Importante: Para permitir a un estudiante compartir la pantalla deberá asignar le los permisos

#### **Permisos en las reuniones**

Para designar a un estudiante los permisos para compartir pantalla deberá seleccionar la lista de participantes y seleccionar al estudiante al final del nombre en el icono de … más opciones y seleccionar **Convertir en moderador**.

Al finalizar la presentación puede quitarle los permisos repitiendo el proceso y seleccionado **Convertir en asistente.** 

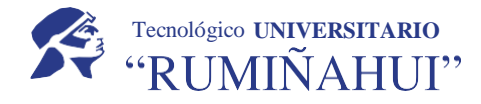

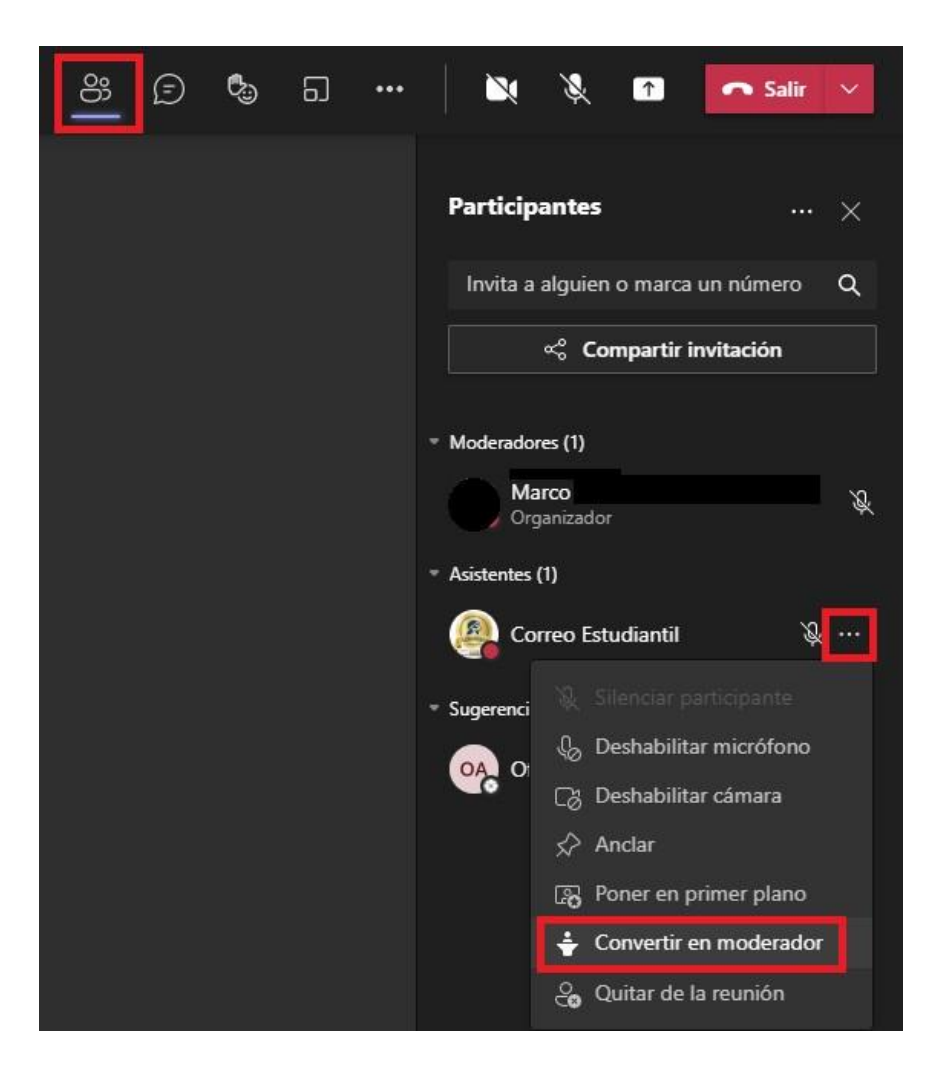

#### **Grabación de una reunión o una llamada de grupo**

Para iniciar la grabación, vaya a controles de la reunión y seleccione **Más** opciones Iniciar la grabación.

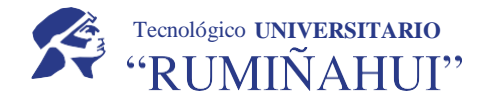

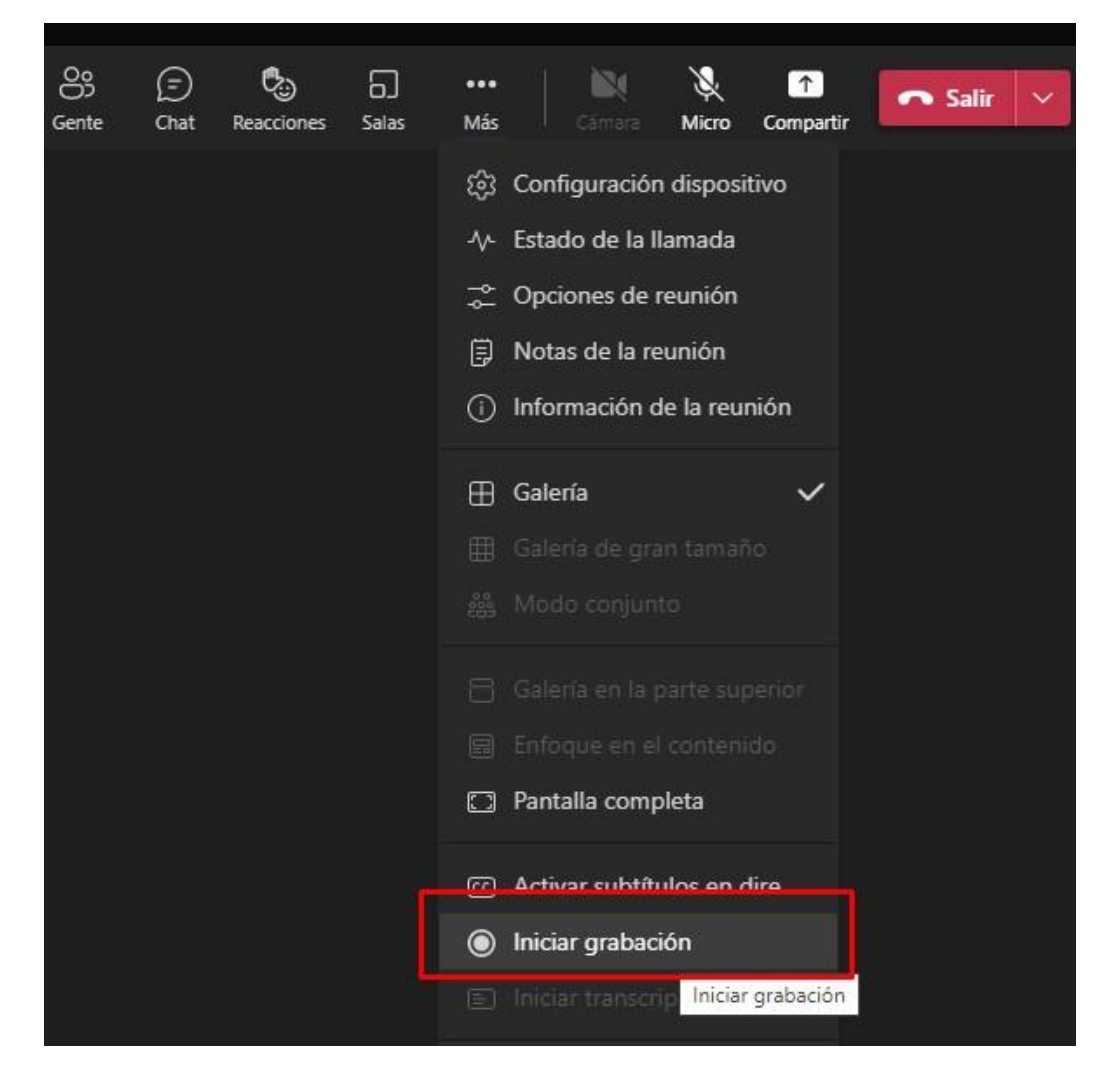

Nota: Todas las personas que asistan a la reunión recibirán una notificación de que la grabación se ha iniciado.

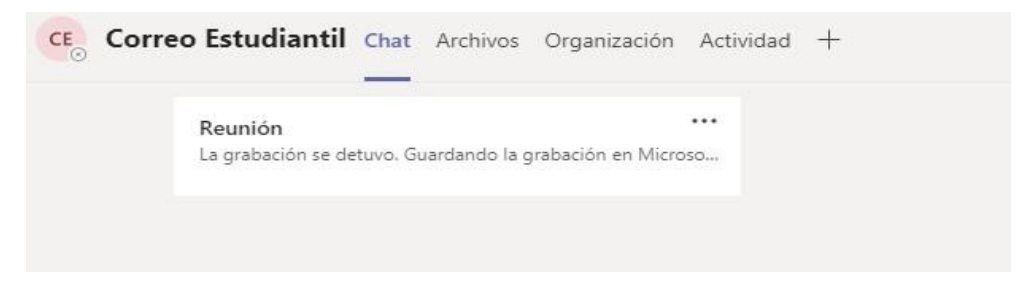

La notificación de reunión también se publica en el historial de chat.

Para detener la grabación, vaya a controles de la reunión y seleccione Más opciones \*\*\* Detener la grabación.

#### **INSTRUCTIVO DE TEAMS DOCENTES**

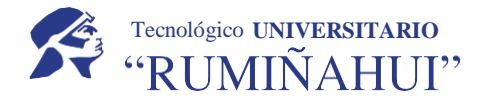

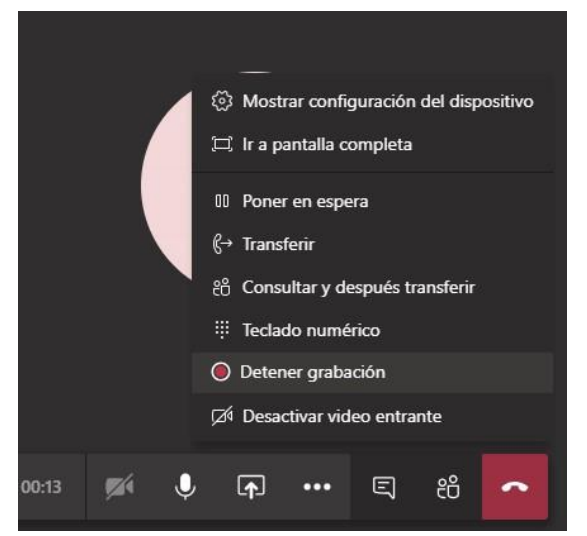

a. Una vez finalizada la grabación tarda un poco de tiempo en procesarse. Los miembros del grupo podrán visualizar todas las grabaciones de forma ordenada ingresando a la pestaña **Archivos** carpeta **Recordings**

Al finalizar la llamada el sistema también generará el listado de los asistentes en la reunión.

Importante: El listado generado solo será visible para el organizador de la reunión.

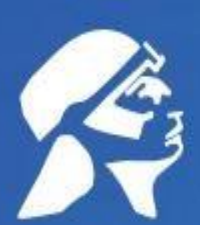

## Tecnológico UNIVERSITARIO

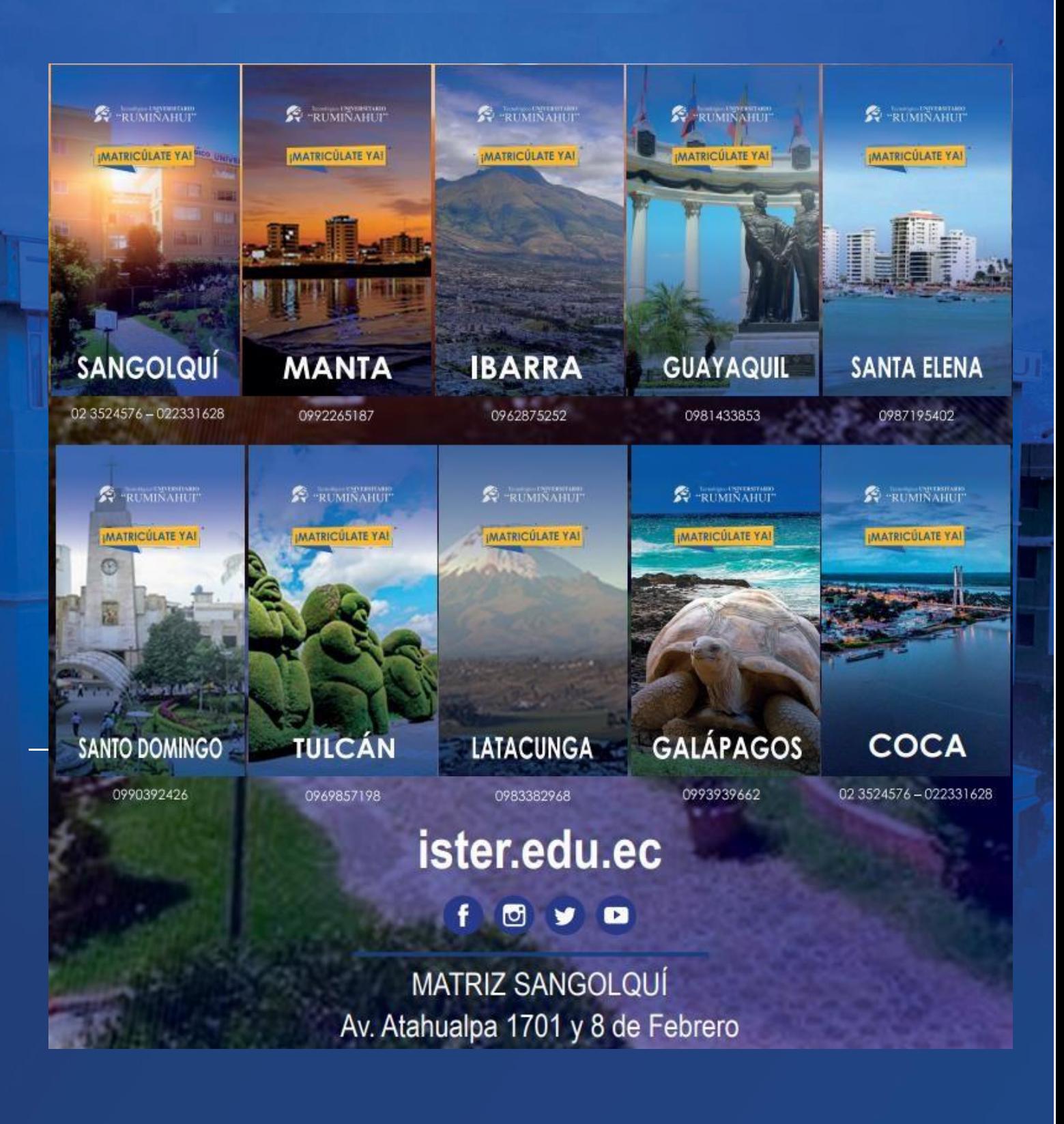